# Microsoft Teamsを利用した遠隔授業の手引き(学生用) PART 4 ライブ中継型の授業

### 京都橘大学 2023年4月1日版

1

### このマニュアルでできること

- PART1 受講までの準備
- PART2 授業で使う基本的な操作
- PART3 動画の視聴・グループワーク

Teamsの資料は、下記にも掲載してあります。

Teams(Microsoft 365) <https://cai6.tachibana-u.ac.jp/media/service/teams/>

Teamsは常にアップデートされており、仕様や外観が頻繁に変わるため、 実際の画面と異なる場合があります。

### PART4 ライブ中継型の授業

- 1. 授業前に確認しておくこと
- 2. 授業に参加する
- 3. 会話(チャット)を活用する
- 4. 画面共有で発表する

### 5. 授業終了

### 1.授業前に確認しておくこと(1/2)

#### **シラバスを確認する**

遠隔授業の実施形態に「**ライブ中継型**」、遠隔授業の起点となるツールに「**Microsoft Teams**」と記載されて いる授業かどうか確認します。

#### **● 授業開始時間を確認する**

ライブ中継型の授業は基本的に**時間割通りの時間に開始**されます。開始時刻を確認しておきましょう。

#### **● ネットワークの状態を確認する**

ライブ中継型の授業は、Teamsの**会議**機能を使用します。会議を快適に利用するには安定した通信速度が必須で す。(4Mbps以上推奨) **通信が安定している有線LANやWi-Fiを利用**しましょう。

#### **● 機器の状態を確認する**

PCは電源コードに繋ぐか、バッテリー残量が十分にある状態で使用しましょう。 また、ビデオ会議で使用する**カメラ、マイク、スピーカー(ヘッドフォン)に問題がないか確認**しておきましょう。 ※次ページで確認方法を説明します。

## 1.授業前に確認しておくこと(2/2)

音声/カメラデバイスの接続をテストする方法 ※デスクトップアプリ版のみ可能。Web版ではテストできません。 (ヘッドフォンなど外付け機器を使用する場合は機器を接続した後にテストしてください。)

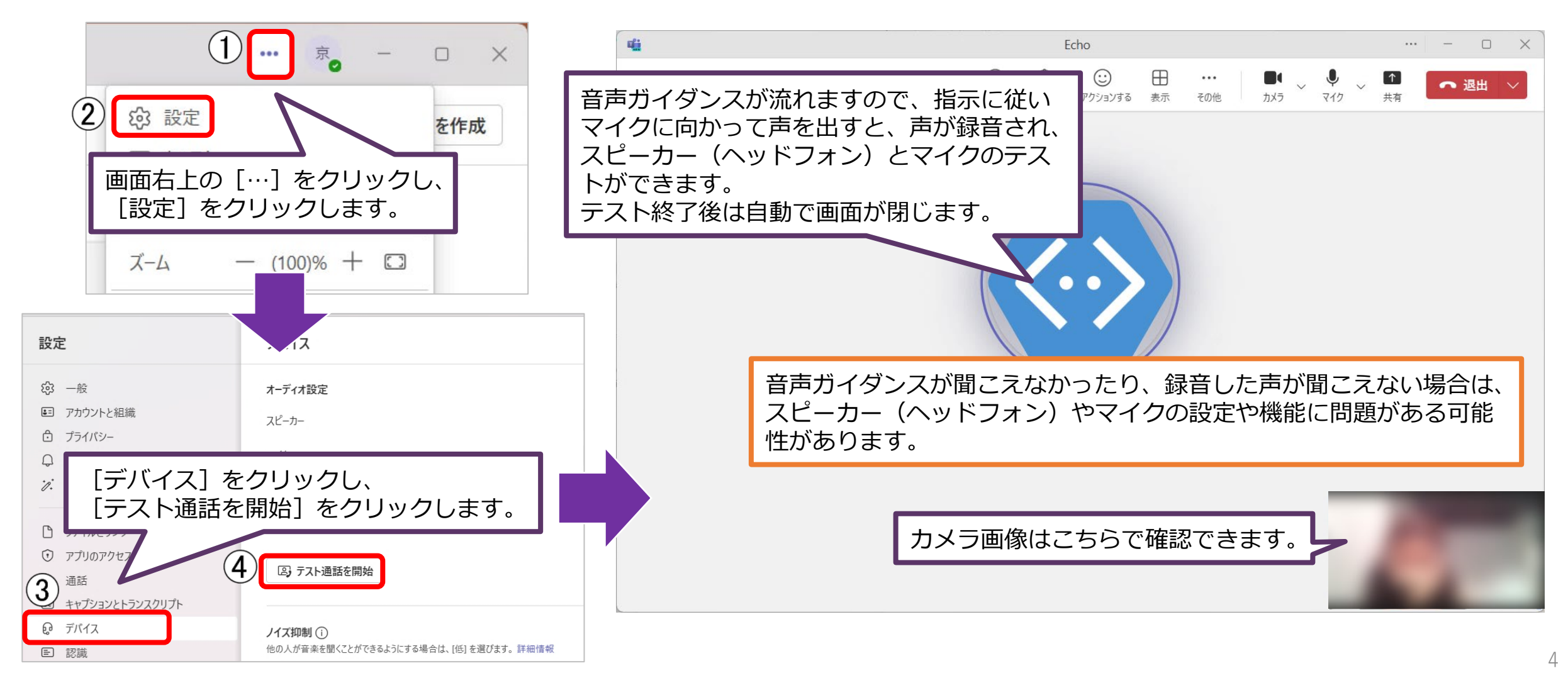

### 2.授業(会議)に参加する(1/2)

授業の会議はスケジュールされている会議とその場で開始される会議があります。 どちらも投稿画面に表示されますので授業開始10分前には確認・待機してください。 ※会議が開始されるチャネルは授業により異なります。事前に確認しておいてください。

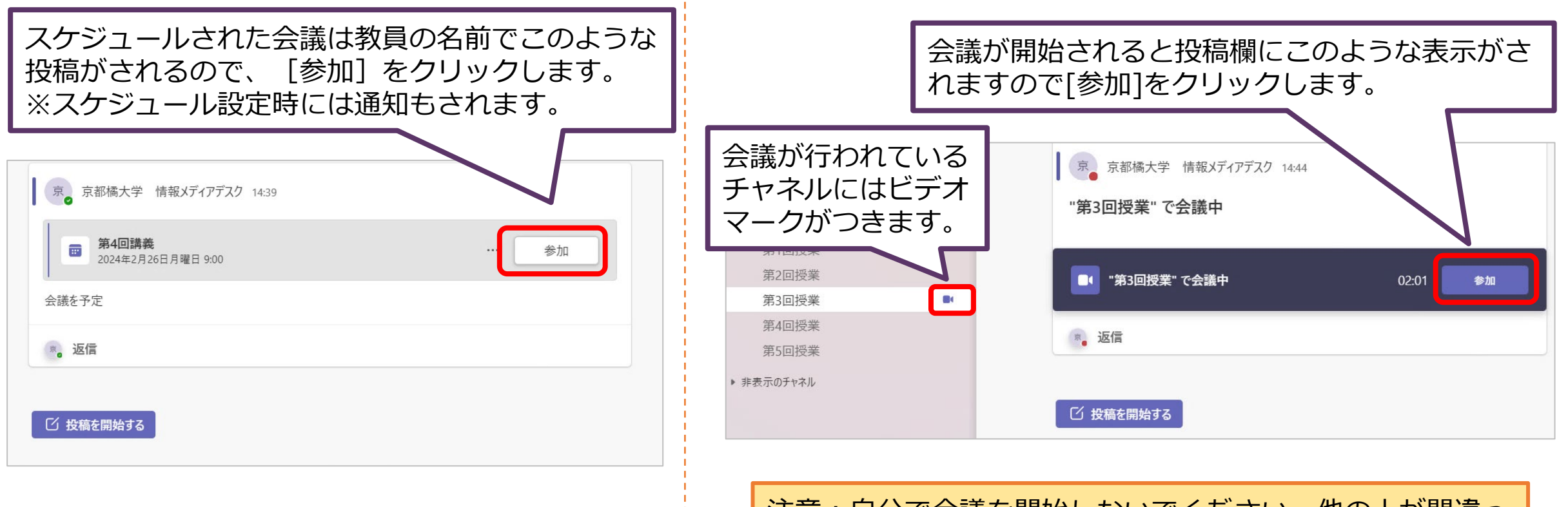

注意:自分で会議を開始しないでください。他の人が間違っ て参加してしまい、授業の会議に参加できなくなります。

### 2. 授業(会議)に参加する (2/2)

#### ビデオと音声のオプションを設定し、会議に参加します。

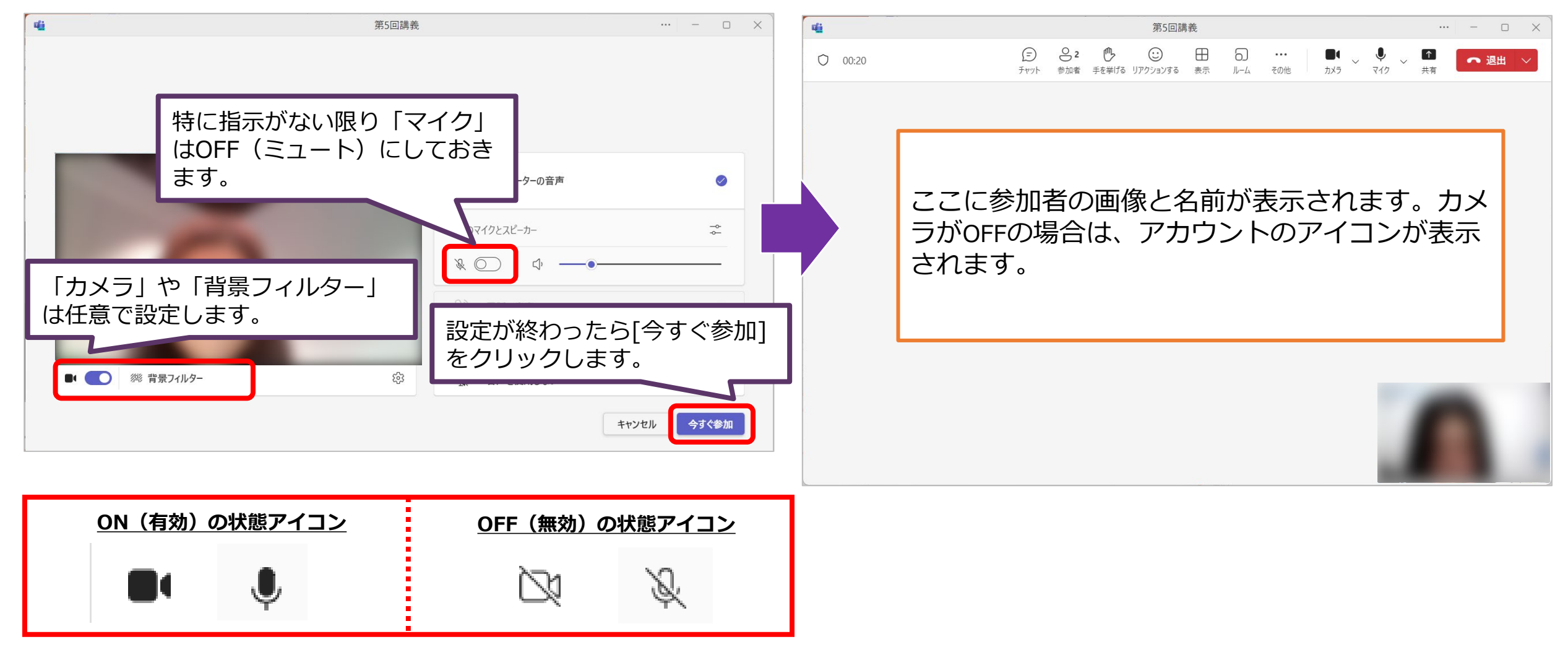

### 3.チャットを利用する

会議チャットを利用して質問や意見を投稿できます。文字や絵文字だけでなく、ファイルも添付することができる ので、会議中でも資料を共有することができます。

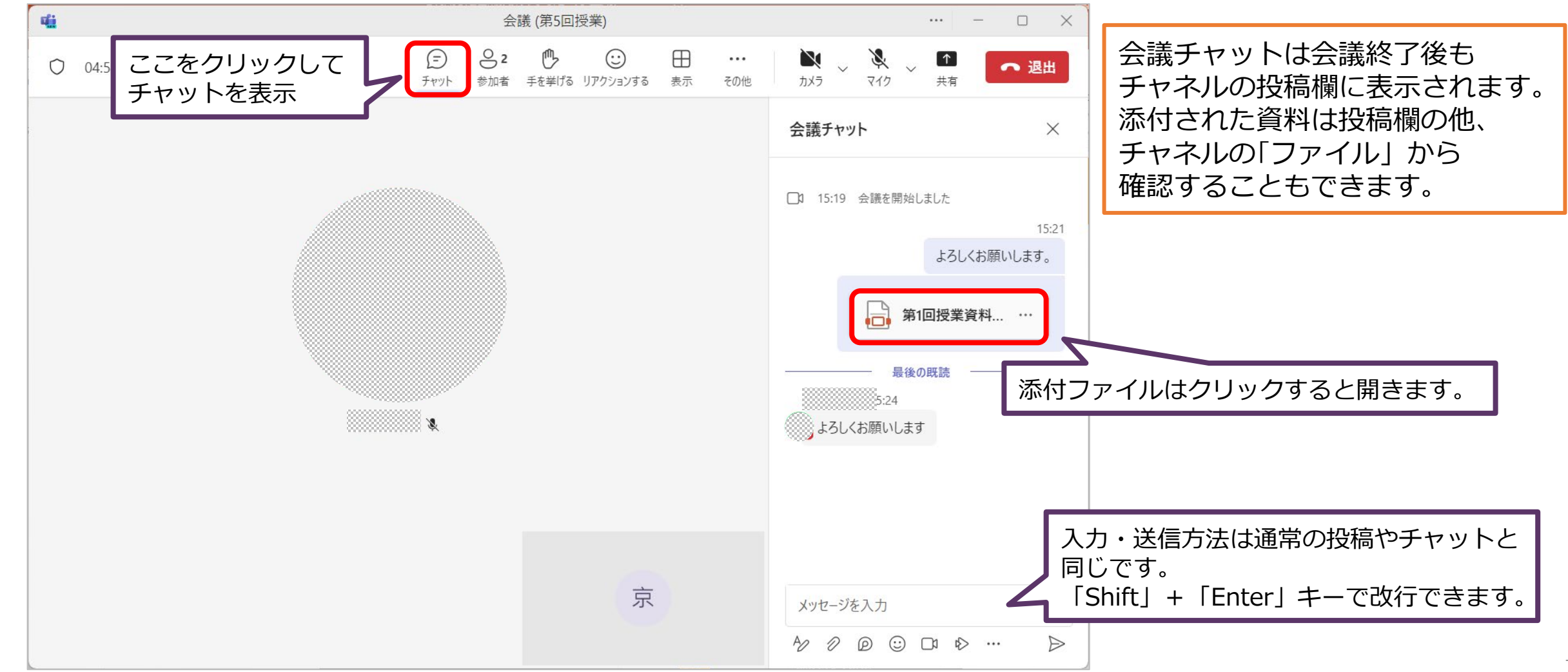

## 4.画面共有で発表する(1/2)

会議の画面共有から自分(発表者)のPowerPointファイルのスライドショーを表示させて発表できます。

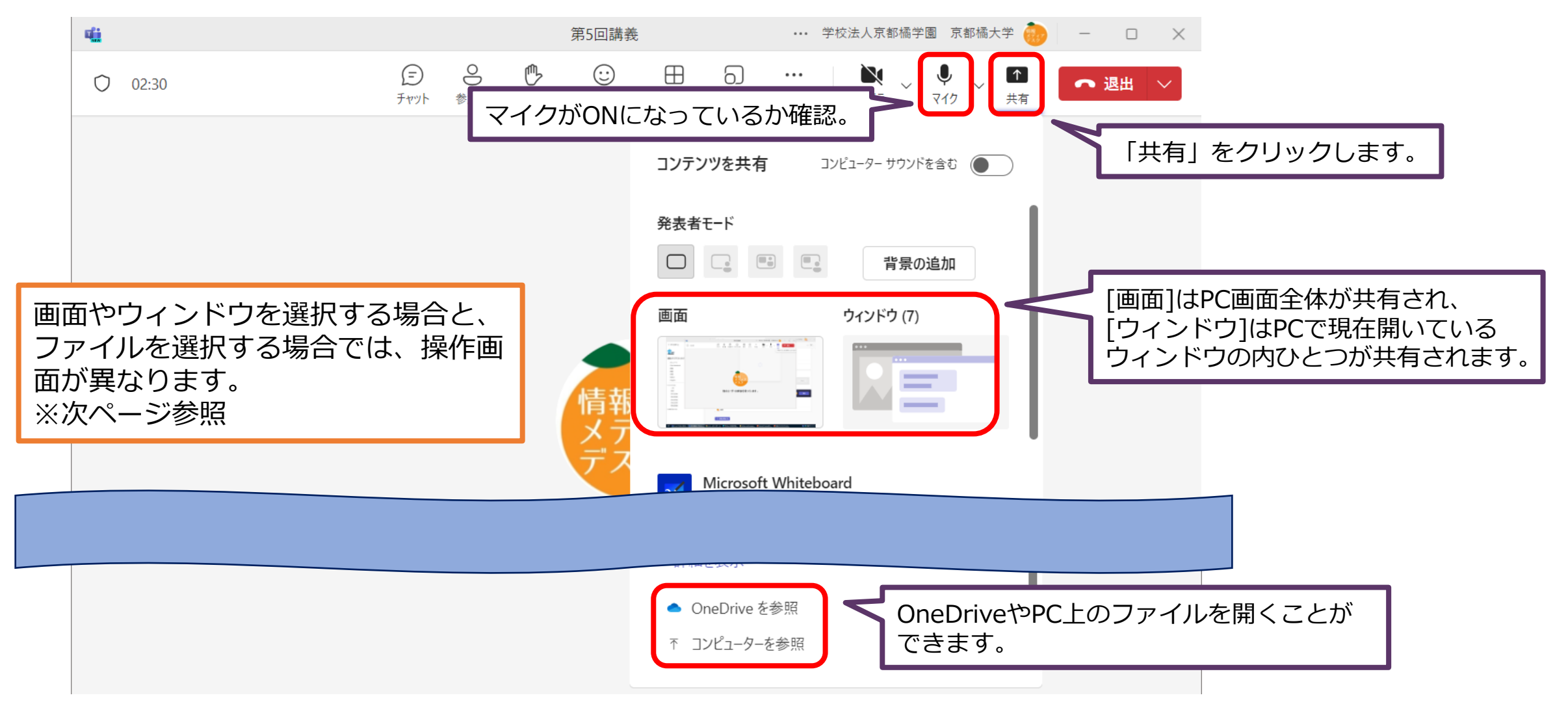

## 4.画面共有で発表する(2/2)

PC画面を選択した場合は、PowerPointでスライドショーを開始します。ファイルを選択した場合はTeams上でス ライドショーの画面になります。

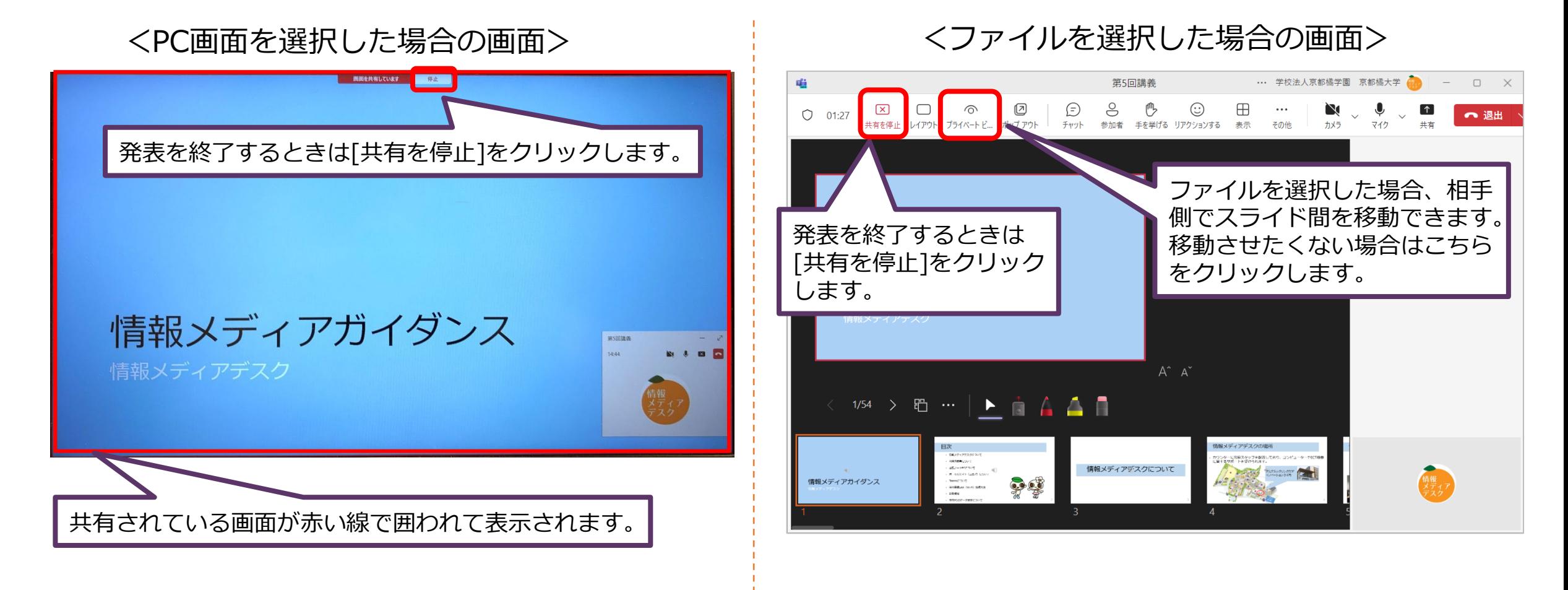

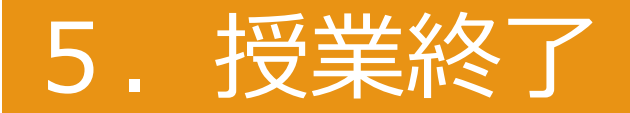

#### 授業終了後は、メニューの「退出」をクリックして会議から退出してください。 会議終了後も、その他の形態(チャット等)で引き続き授業を実施する場合は、教員の指示に従ってください。

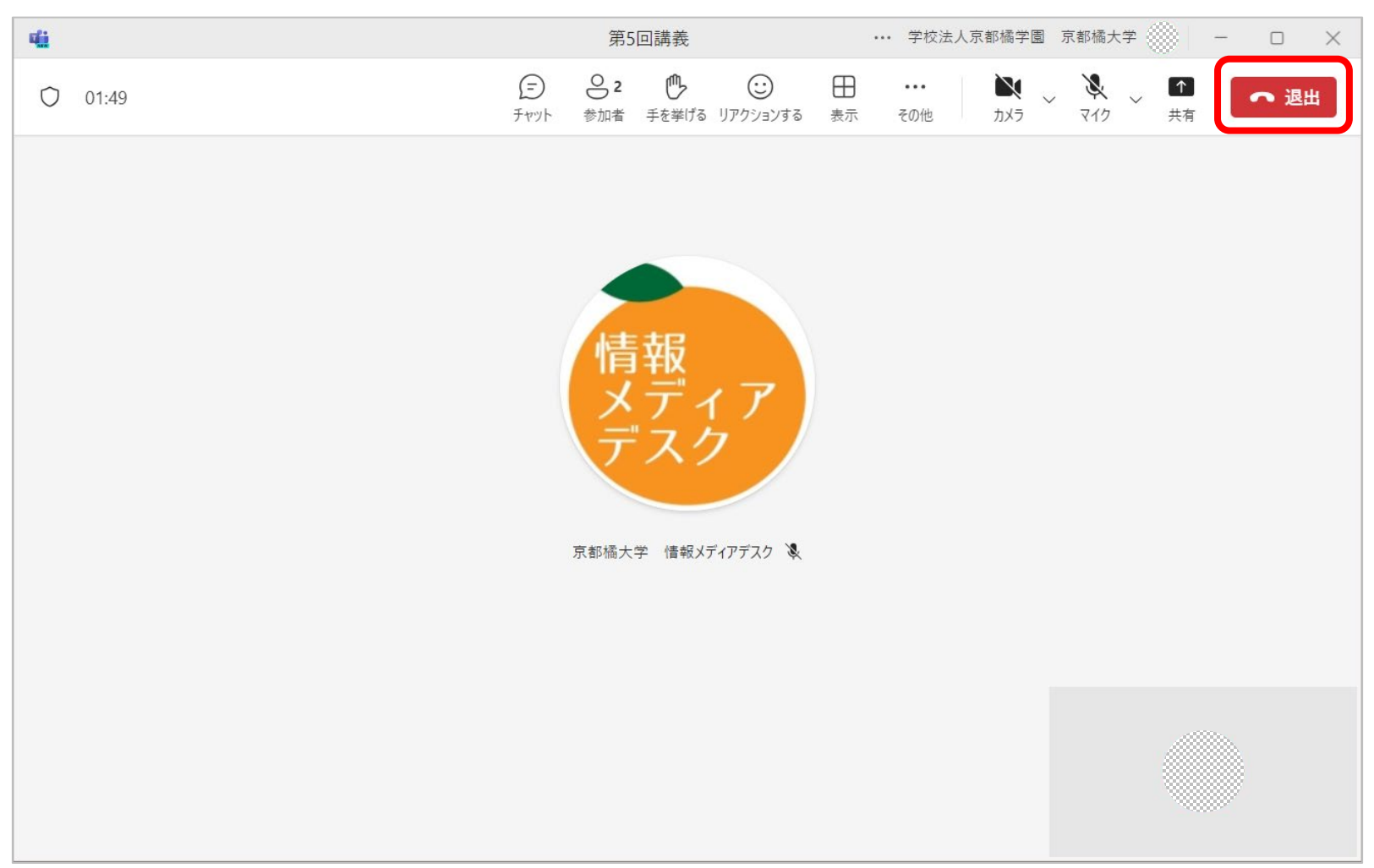